# **RaceJoy Race Operations Team Tracking**

Race operations can use RaceJoy to track one another in RaceJoy and use the Cheer function to communicate with one another. Your race management team or timer may also track the race operations team from RaceJoy's Race Day Monitoring system.

1

Download RaceJoy: Download the RaceJoy app to your smartphone or tablet from the App Store or GooglePlay.

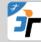

Find Race: Click Featured Races and then access your event.

Set Up: Follow the prompts carefully to get set up properly for race day (see below).

Race Day: Turn tracking ON in RaceJoy.

### SetUp:

- 1. Click the "I Want to Be Tracked" button
- 2. Create a Profile

Suggested approach:

**First name:** Enter function you are doing or a code name (example: Sag Wagon). This is what will appear on the map. **Last name:** Enter your first and last name here.

3. Select Course Option

Select the main course option for the event. \*Lead, Tail and Pacers need to select the course they are completing in order to receive progress alerts for that course.

4. Enter a Bib Number

Enter the special race operations bib number provided by the race director or select "bib pending".

- 5. Finish Following the On-Screen Prompts
- 6. Have a Battery Plan for Race Day

Tracking will drain your battery if using it for an extensive time. RaceJoy typically lasts between 8 and 14 hours with newer phone models.

- Come with a fully charged battery and turn OFF all non-essential apps such as weather apps.
- Consider using a portable battery charger such as the Anker Mini.
- Here are some <u>Battery Preservation Tips</u>.

## **Event Day:**

#### **Track Yourself:**

1. Activate Tracking: Turn tracking on by clicking the green, blinking Track Me button

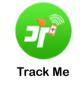

2. Progress Alerts: Click Start My Race as you cross the start line to begin your personal clock and to receive and send progress updates. *This is for those who are completing the course, such as pacers and the lead/tail vehicles.* 

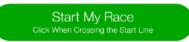

#### How to Track & Communicate with Others:

- 1. SetUp: Add Team Members by clicking on the participant icon on the upper part of the screen and search for team members. For faster searching, you can use the special race operations BIB number.
- 2. Track Others: Click the 'Track' button or the 'Feet' icon to see your team members in a map view. Note: the icon next to their name will turn green when tracking is activated.
- 3. Communicate: Click 'Send-a-Cheer' and use the 'Text-to-Cheer' option to send custom messages. These are sent instantly in audio format.
- 4. Replay: Click 'Buzz' to replay any cheers, view progress updates, and read any race news.